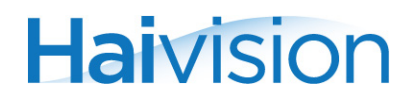

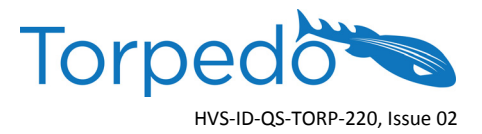

# QUICK START GUIDE Torpedo™ DVB-S/S2 or DVB-T/T2 to IP Gateway Appliance

This Quick Start Guide summarizes the basic steps required to install and configure the Torpedo DVB-S/S2 or DVB-T/T2 to IP Gateway Appliance (single chassis, as shown below\*) to stream digital broadcasts onto an IP network. Please refer to the User's Guide or the online help (available from the Web Interface) for detailed information.

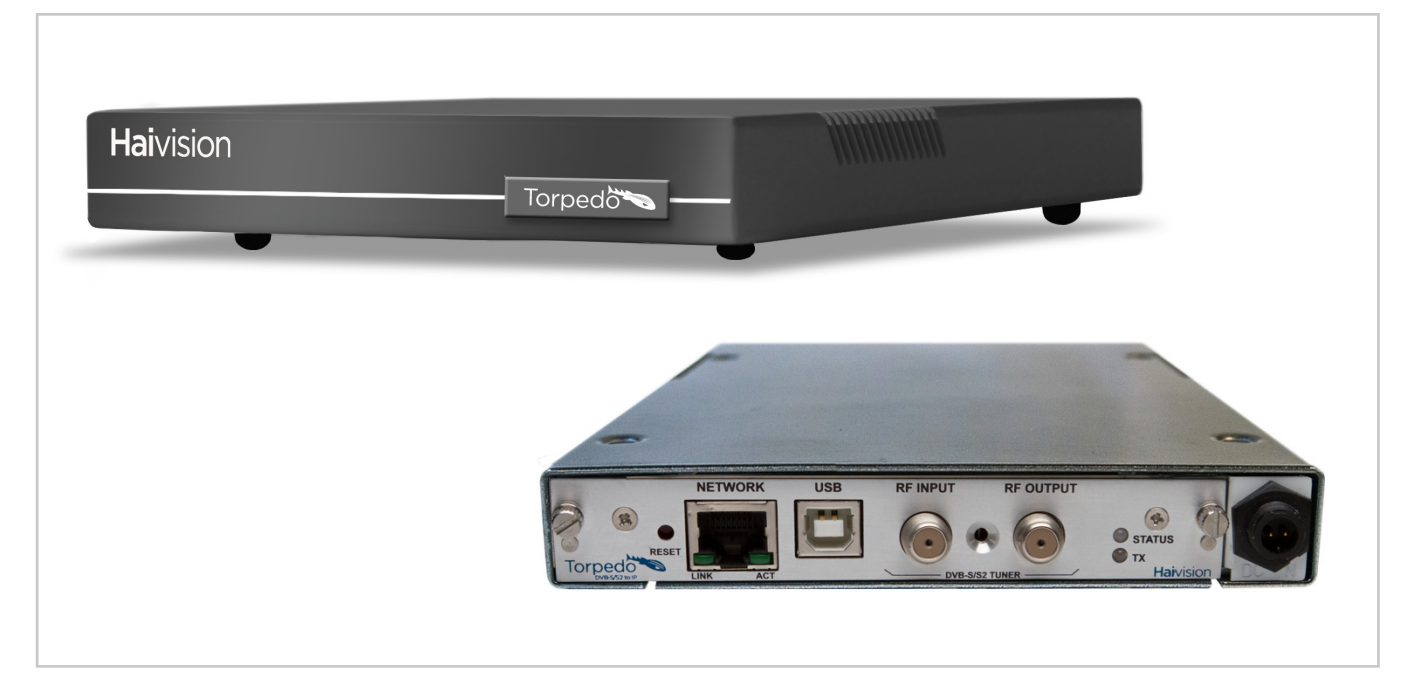

\* The color of your Torpedo may be different from those pictured above.

#### **Installing the Torpedo**

- 1. Unpack the box and visually inspect the package contents for any evidence of shipping damage. [See Important Notice for list of contents.]
- 2. Install the Torpedo as a desktop unit on a flat, well-ventilated surface.
- 3. Connect the power cable.

CAUTION Always use the AC power cord and power supply provided with the unit. Connect the power supply *first* to the chassis and then to the AC source.

Make sure the connector is properly inserted and locked to avoid intermittent power problems.

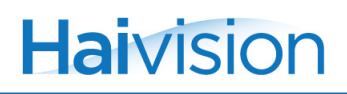

# **Connecting the Torpedo to the Network**

1. Connect the Torpedo's Ethernet port to the IP network using an Ethernet UTP cable (Type Cat 5 or higher) (DVB-S/S2 shown in following example).

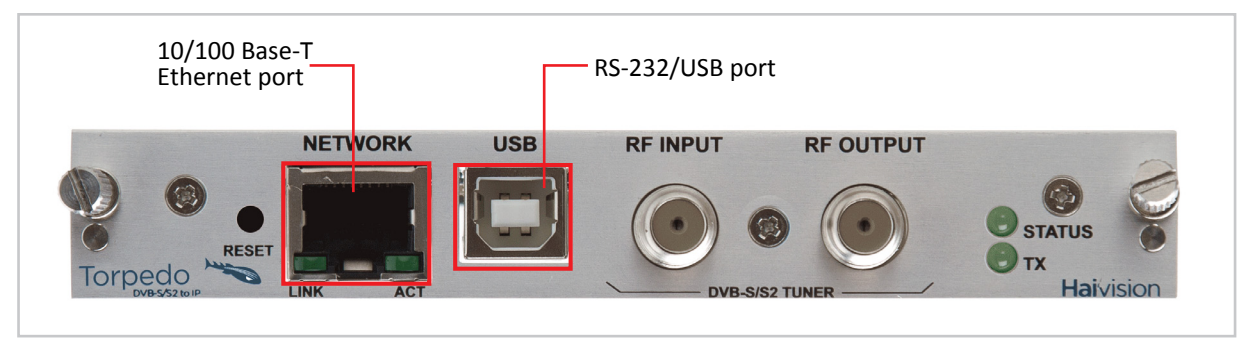

To connect the serial interface (where applicable), please refer to the User's Guide.

# **Connecting RF Input to the Torpedo**

- 1. Connect the input cable from the DVB antenna or satellite dish to the Torpedo's RF Input, using the appropriate connector(s).
	- Torpedo DVB-T/T2: For RF terrestrial (DVB-T/T2) signals, use a 75 ohm IEC aerial connector (DVB-T/T2CAM example shown below).
	- Torpedo DVB-S/S2: For SD and HD satellite (DVB-S and DVB-S2) signals, use a 75 ohm Type F Female connector.

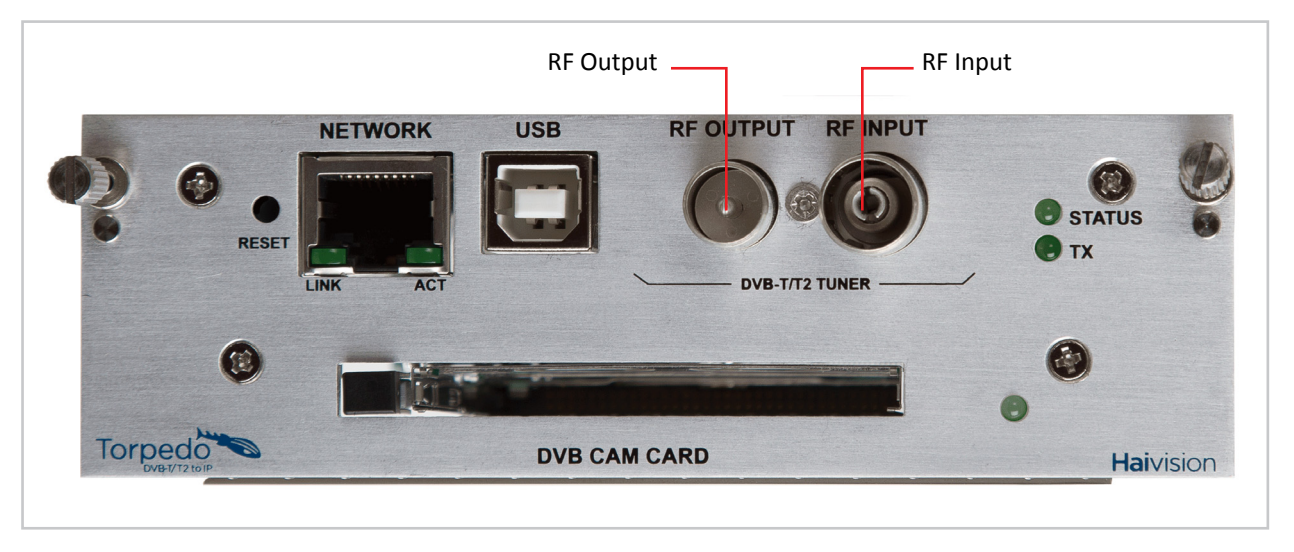

NOTE With the DVB-T/T2 Torpedo, it is possible to cascade the RF Input to other Torpedoes. To do so, connect the RF Output of the first Torpedo to the RF Input of the subsequent Torpedo.

However, signal integrity and quality when cascading is limited. Each time you cascade the RF Input from one Torpedo to the other, there is a loss in signal strength. Therefore, you cannot cascade indefinitely. (The loss is related to the original input signal.)

i

# **Accessing the Torpedo**

- 1. Power on the Torpedo.
- 2. The Torpedo comes pre-configured with the following default settings:

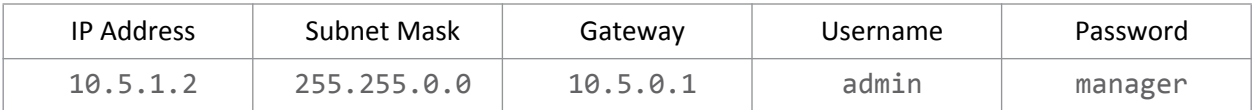

- 3. Open a Web browser, type the IP Address for the Torpedo into the URL address bar, and press Enter.
- 4. Log in to the Torpedo Web Interface, using the default username and password.

# **Configuring the LNB and DiSEqC settings (Dish Setup, DVB-S/S2 only)**

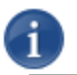

NOTE There is no LNB configuration on DVB-T/T2 systems, so Dish Setup is not required.

1. Click SYSTEM from the main menu and then click DISH SETUP from the sidebar menu.

The Dish Setup page opens, as shown in the following example.

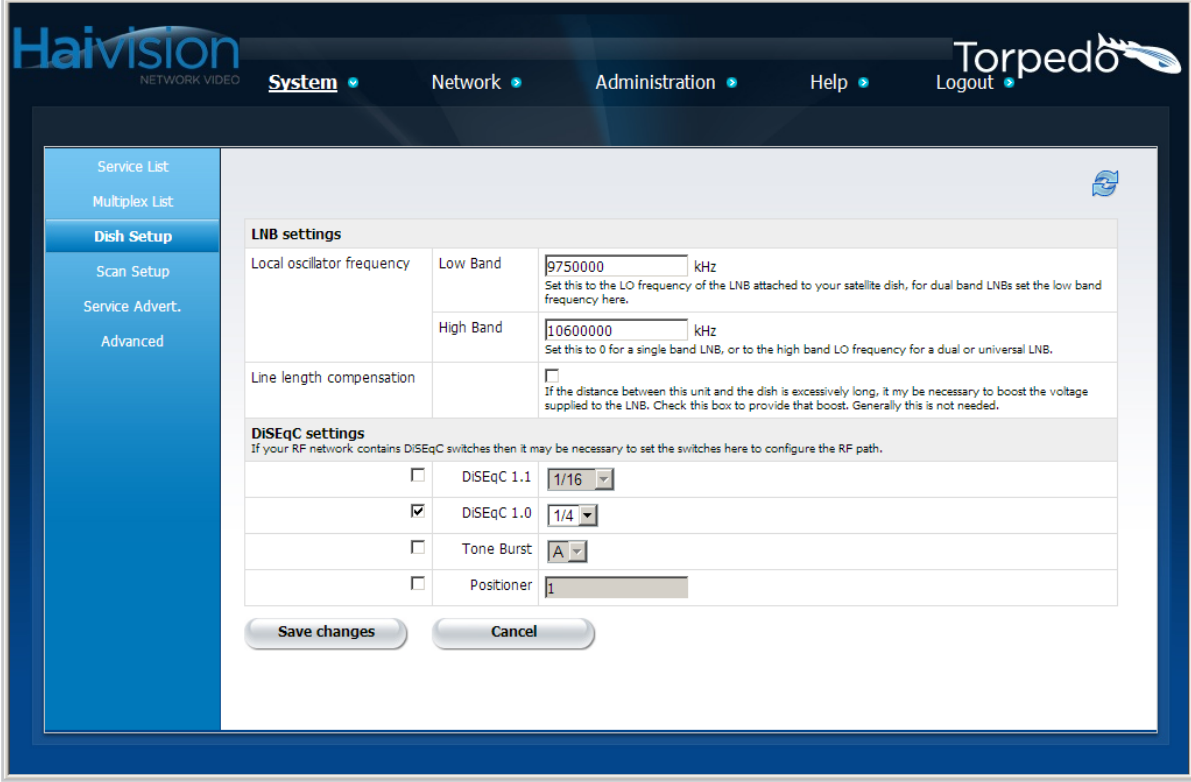

- 2. Specify the Low Noise Block (LNB) settings, as required for your system.
- 3. If your RF network contains DiSEqC (Digital Satellite Equipment Control) switches, it may be necessary to set the switches here to configure the RF path, i.e., to specify which RF source reaches the Torpedo.

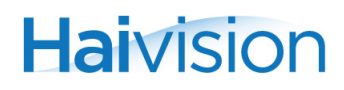

4. To save your changes, click **Save Changes**.

NOTE A service scan is required when the Torpedo is first installed. A service scan updates the list of services and multiplexes that the unit has stored. It can take several minutes and while underway, no services will be streamed. To do so, follow the steps in one of the following two sections (depending on whether you are using the Torpedo DVB-S/S2 or DVB-T/T2).

#### **Starting a Service Scan (DVB-S/S2)**

1. Click SYSTEM from the main menu and then click SCAN SETUP.

The Scan Setup page opens (as shown in the following example). From here, you can start a service scan and set the parameters used for scanning.

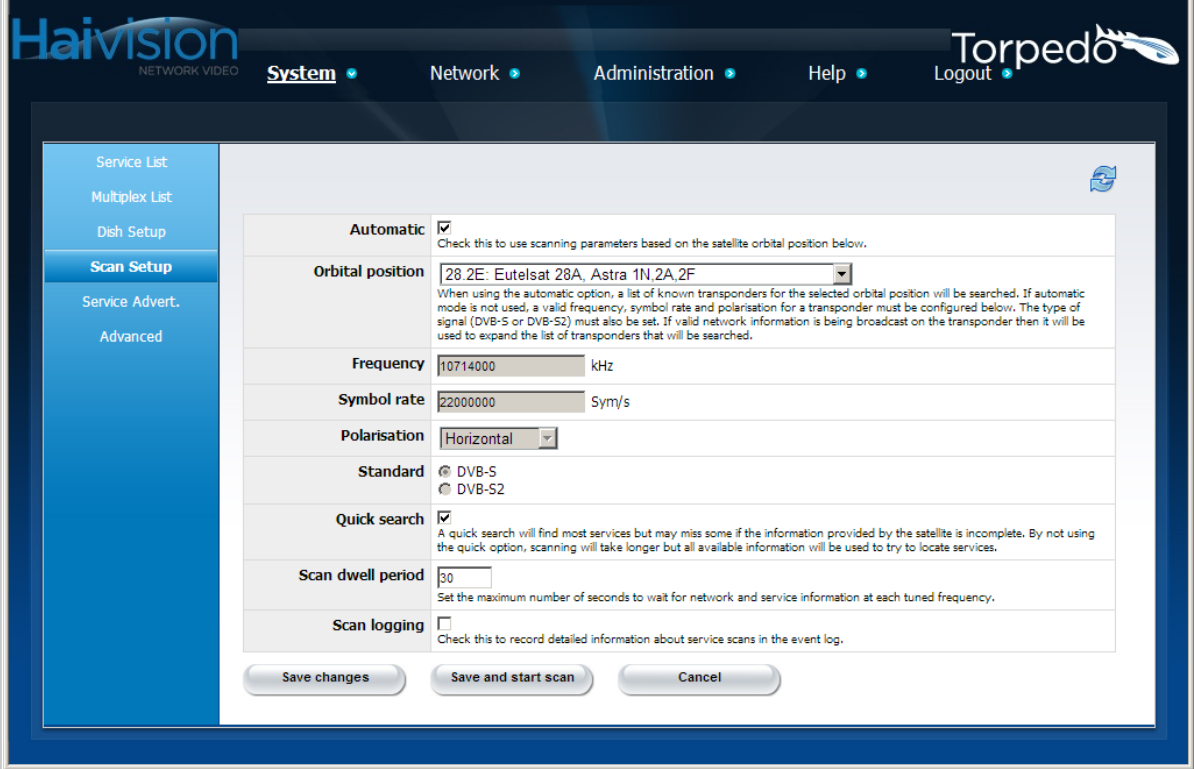

- 2. To enable or disable Automatic scanning, check or uncheck the Automatic checkbox.
- 3. When scanning in Automatic mode, you only need to select the satellite Orbital position.

-or-

If Automatic scanning is disabled, you must provide the following information:

- Frequency, Symbol rate and Polarisation for a known transponder.
- Standard (i.e., the type of signal, either DVB-S or DVB-S2).
- 4. To save your changes and start the service scan, click **Save and start scan**.

# **Starting a Service Scan (DVB-T/T2)**

1. Click SYSTEM from the main menu and then click SCAN SETUP.

The Scan Setup page opens (as shown in the following example). From here, you can start a service scan and set the parameters used for scanning.

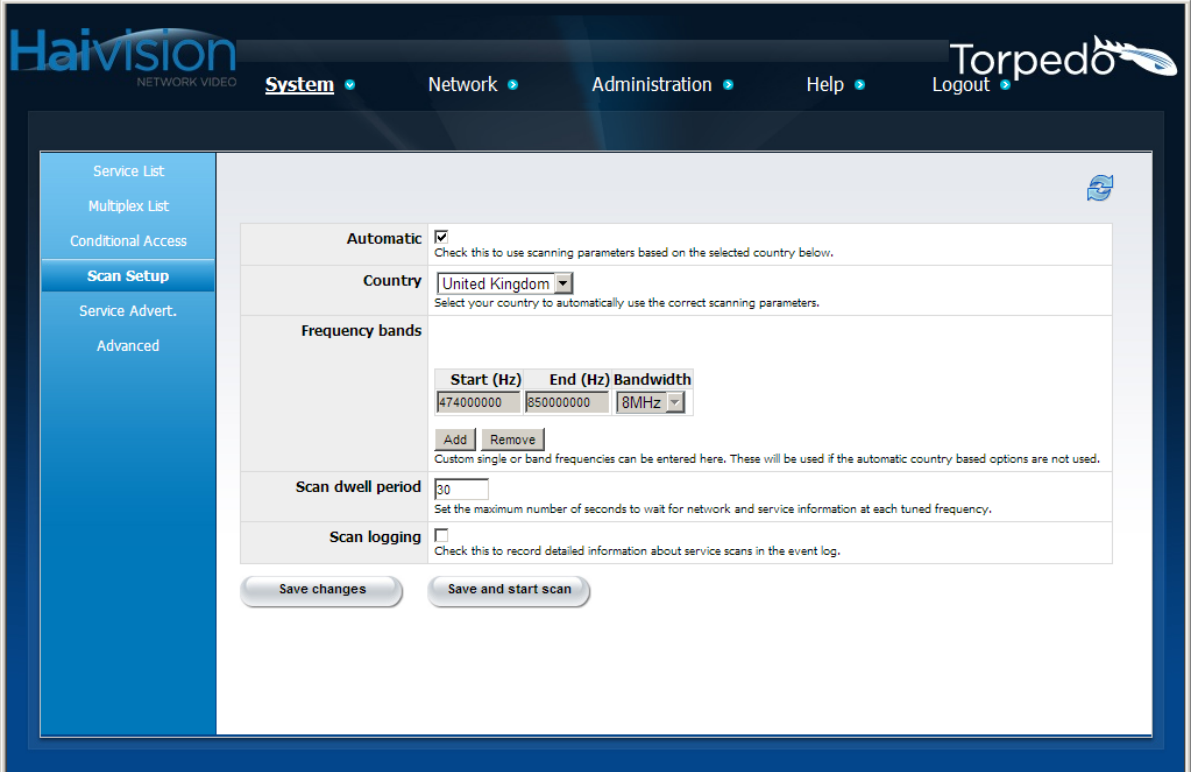

- 2. To enable or disable Automatic scanning, check or uncheck the Automatic checkbox.
- 3. When scanning in Automatic mode, you only need to select the country.

-or-

If Automatic scanning is disabled, you must enter the Start and End frequencies and select the Bandwidth.

4. To save your changes and start the service scan, click **Save and start scan**.

# **Configuring the Channels for a Multiplex**

1. Once the scan is complete, click System from the main menu and then click MULTIPLEX LIST.

The Multiplex List (as shown in the following example) displays information on the currently tuned multiplex, as well as the other available multiplexes for this Torpedo.

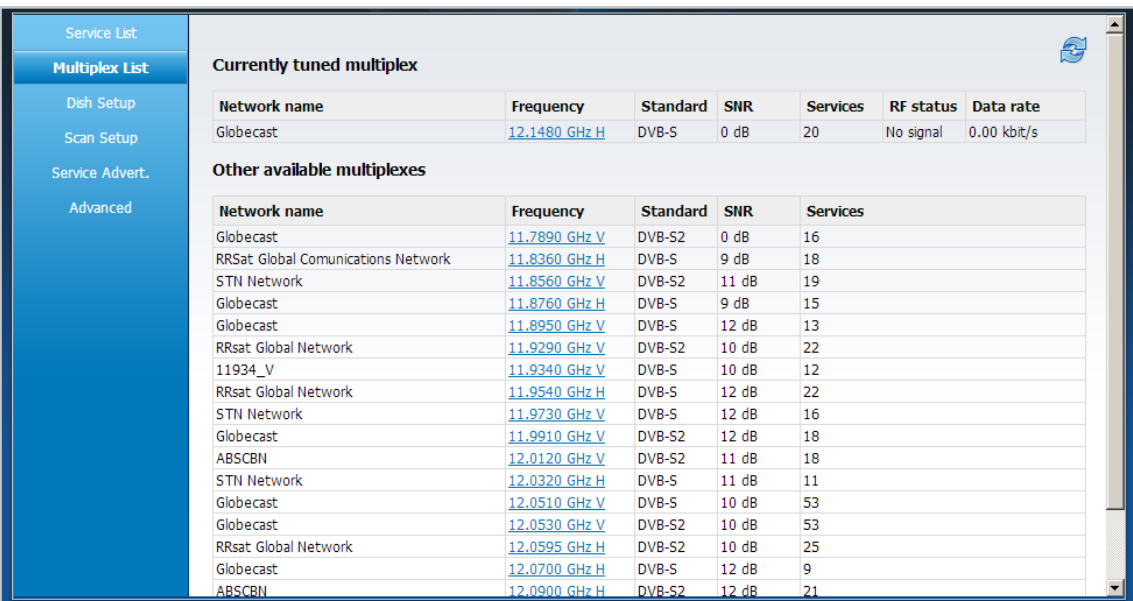

- 2. To view and configure the channels for a multiplex, click the **Frequency** link for the multiplex.
- 3. On the Multiplex Information page (shown following), you can enable up to 15 individual channels (from a single RF multiplex) for the Torpedo to stream.

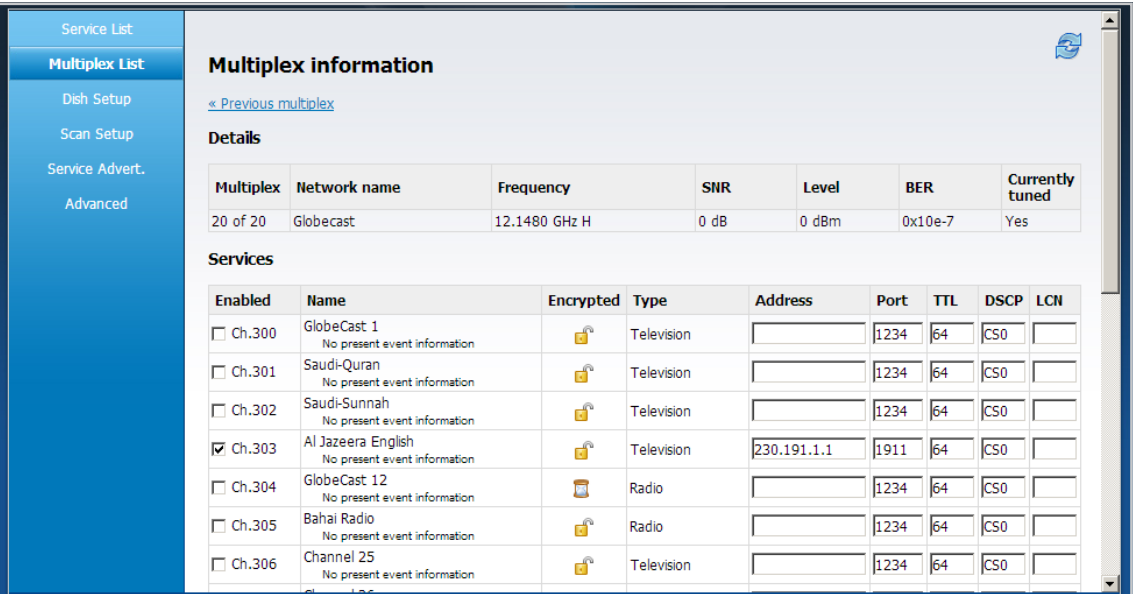

4. For each channel, you will need to provide network information to reach the IP target desired, including IP Address, Port, TTL (Time to Live), DSCP (Differentiated Services Code Point), and optionally, LCN (Logical Channel Number).

- 5. You can also change the currently tuned multiplex, for example, to stream a service which is not in the currently tuned multiplex.
- 6. To save your changes, click **Save Changes**.

**Haivision** 

# **To Validate that the Torpedo is Properly Streaming**

1. Click ADMINISTRATION from the main menu and check that Streaming services are listed on the Status page (as shown in the following example).

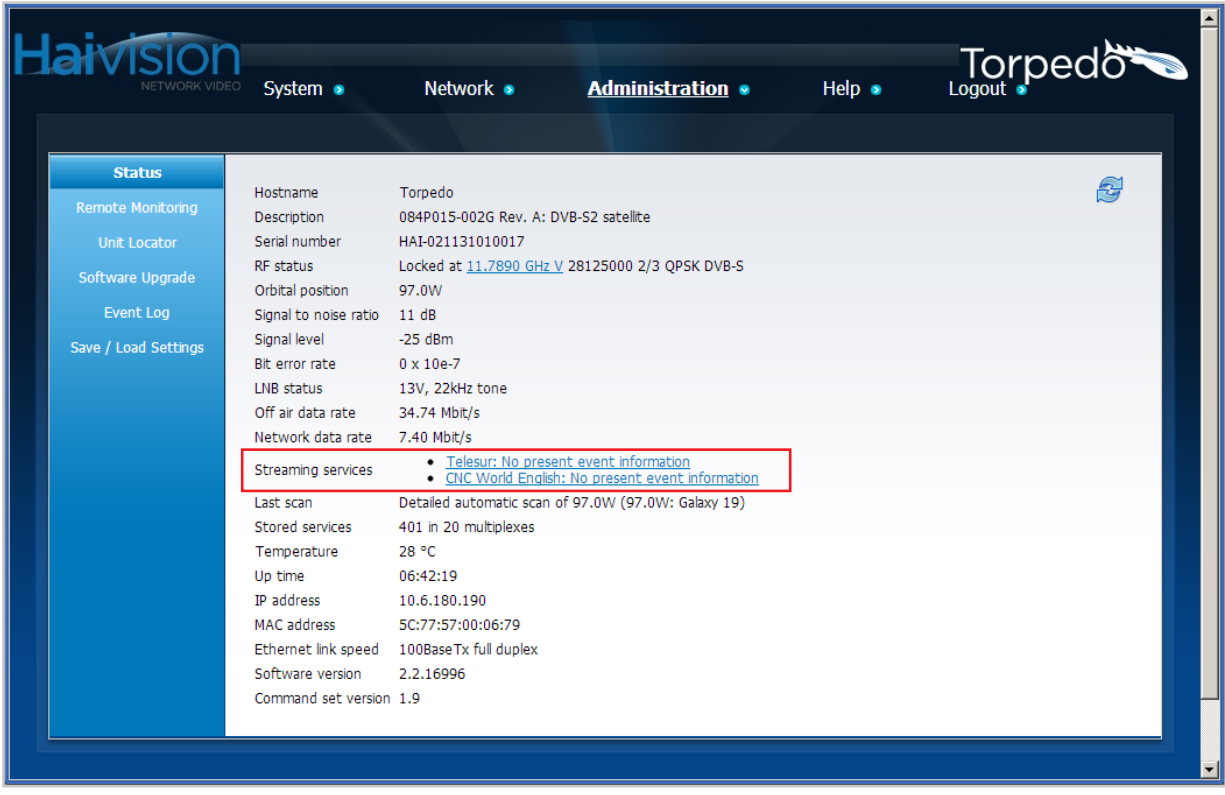

# **For More Information**

Contact Haivision Technical Support via our Support Portal on our website at:<http://www.haivision.com/support/>

Or you may use the phone number or email address listed below:

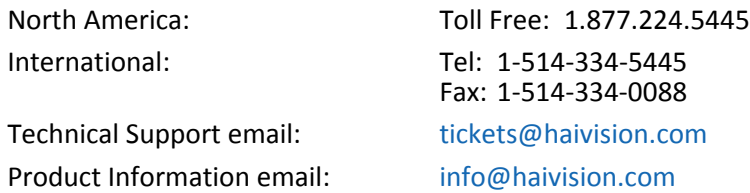

You may download the firmware, Readme file, and PDF versions of the User's Guide and Quick Start Guide through our Download Center: at <http://www.haivision.com/download-center/>

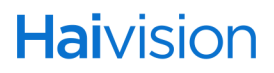